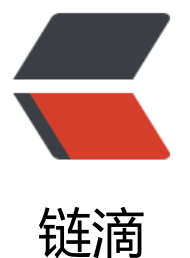

## vitualbox 下扩容 c[ento](https://ld246.com)s7 的根目录 / 磁盘 100% 占用率

作者:yhm2

- 原文链接:https://ld246.com/article/1667528096921
- 来源网站: [链滴](https://ld246.com/member/yhm2)
- 许可协议:[署名-相同方式共享 4.0 国际 \(CC BY-SA 4.0\)](https://ld246.com/article/1667528096921)

<h2 id="环境概况">环境概况</h2> <p><img src="https://ld246.com/images/img-loading.svg" alt="图片.png" data-src="https:// 3logfile.com/file/2022/11/%E5%9B%BE%E7%89%87-BS2zIcl.png?imageView2/2/interlace/1/f rmat/jpg"></p> <p>扩容后的结果如上。</p> <p>之前是 100% 使用。</p> <p>此次文档记录从 25% 容量再次扩容</p> <p>LVM 中有 PV、VG、LV 分别表示物理卷、卷组、逻辑卷。</p> <p>操作流程如下:</p> <p>1、<code>pvcreate</code> 创建物理卷</p> <p>2、<code>vgcreate</code> 创建卷组,并把 pvcreate 物理卷加入卷组</p> <p>3、然后利用 <code>lvcreate</code> 在 vgcreate 卷组中去创建逻辑卷,比如 20G</p> <p>4、利用 <code>mkfs</code> 格式化文件系统</p> <p>5、<code>mount</code> 挂载</p> <p>6、lvextend -L +xxG /dev/VolGroup/zzz 增加容量</p> <h2 id="修改一">修改一</h2> <p>需要给 vitualbox 的虚机,增加磁盘容量</p> <p><img src="https://ld246.com/images/img-loading.svg" alt="图片.png" data-src="https:// 3logfile.com/file/2022/11/%E5%9B%BE%E7%89%87-gCwcLWx.png?imageView2/2/interlace/ /format/jpg"></p> <p><img src="https://ld246.com/images/img-loading.svg" alt="图片.png" data-src="https:// 3logfile.com/file/2022/11/%E5%9B%BE%E7%89%87-t3wQdLe.png?imageView2/2/interlace/1 format/jpg"> $\langle p \rangle$ <p><img src="https://ld246.com/images/img-loading.svg" alt="图片.png" data-src="https:// 3logfile.com/file/2022/11/%E5%9B%BE%E7%89%87-19WPZVJ.png?imageView2/2/interlace/1 format/jpg"></p> <p>创建一个新的 vdi</p> <p><img src="https://ld246.com/images/img-loading.svg" alt="图片.png" data-src="https:// 3logfile.com/file/2022/11/%E5%9B%BE%E7%89%87-lT8CAlU.png?imageView2/2/interlace/1/ ormat/jpg"></p> <p><img src="https://ld246.com/images/img-loading.svg" alt="图片.png" data-src="https:// 3logfile.com/file/2022/11/%E5%9B%BE%E7%89%87-c3tlfiJ.png?imageView2/2/interlace/1/fo  $mat/ipq$ "> </p> <p><img src="https://ld246.com/images/img-loading.svg" alt="图片.png" data-src="https:// 3logfile.com/file/2022/11/%E5%9B%BE%E7%89%87-4I4olke.png?imageView2/2/interlace/1/f rmat/jpg"></p> <p>选择磁盘文件保存位置</p> <p><img src="https://ld246.com/images/img-loading.svg" alt="图片.png" data-src="https:// 3logfile.com/file/2022/11/%E5%9B%BE%E7%89%87-2umwWSu.png?imageView2/2/interlace 1/format/jpg"></p> <p>调整大小</p> <p>选择刚刚创建好的 vdi 磁盘文件</p> <p><img src="https://ld246.com/images/img-loading.svg" alt="图片.png" data-src="https:// 3logfile.com/file/2022/11/%E5%9B%BE%E7%89%87-ds9dUk5.png?imageView2/2/interlace/1/ ormat/jpg"></p> <p>此时,多了一个磁盘<img src="https://ld246.com/images/img-loading.svg" alt="图片.png" data-src="https://b3logfile.com/file/2022/11/%E5%9B%BE%E7%89%87-kkjHpDs.png?imageV ew2/2/interlace/1/format/jpg"></p> <h2 id="修改二-">修改二: </h2> <p>启动虚机</p> <p><img src="https://ld246.com/images/img-loading.svg" alt="图片.png" data-src="https:// 3logfile.com/file/2022/11/%E5%9B%BE%E7%89%87-qRYT0Ic.png?imageView2/2/interlace/1/ ormat/jpg"> $\langle p \rangle$ <p>启动中</p>

<p><img src="https://ld246.com/images/img-loading.svg" alt="图片.png" data-src="https:// 3logfile.com/file/2022/11/%E5%9B%BE%E7%89%87-1LKufdL.png?imageView2/2/interlace/1/ ormat/jpg"></p> <p>启动好之后,ssh 登录上去,<strong>使用 root 用户操作</strong></p> <p>先查看当前磁盘的分区情况</p> <p><img src="https://ld246.com/images/img-loading.svg" alt="图片.png" data-src="https:// 3logfile.com/file/2022/11/%E5%9B%BE%E7%89%87-AUwLjgp.png?imageView2/2/interlace/1 format/jpg"></p> <p><img src="https://ld246.com/images/img-loading.svg" alt="图片.png" data-src="https:// 3logfile.com/file/2022/11/%E5%9B%BE%E7%89%87-CwW4wip.png?imageView2/2/interlace/ /format/jpg"></p> <h3 id="对新分配的磁盘进行分区">对新分配的磁盘进行分区</h3> <p>使用 fdisk -l 列出所有的磁盘</p> <p><img src="https://ld246.com/images/img-loading.svg" alt="图片.png" data-src="https:// 3logfile.com/file/2022/11/%E5%9B%BE%E7%89%87-cKuMJab.png?imageView2/2/interlace/1 format/jpg"></p> <p>这一块空间 是刚刚添加到系统的磁盘,还没分区</p> <p>使用对新磁盘进行分区:</p> <pre><code class="language-bash highlight-chroma"><span class="highlight-line"><span c ass="highlight-cl">fdisk /dev/sdc </span></span></code></pre> <p><img src="https://ld246.com/images/img-loading.svg" alt="图片.png" data-src="https:// 3logfile.com/file/2022/11/%E5%9B%BE%E7%89%87-61Xut7n.png?imageView2/2/interlace/1/ ormat/jpg"><br> p---打印当前磁盘的信息</p> <p>n---新建一个分区</p> <p>p---主分区</p> <p>w---更改保存生效</p> <p>再次查看磁盘的分区情况</p> <p><img src="https://ld246.com/images/img-loading.svg" alt="图片.png" data-src="https:// 3logfile.com/file/2022/11/%E5%9B%BE%E7%89%87-PjH1cCU.png?imageView2/2/interlace/1/ ormat/jpg"></p> <p>此时,多了 sdc--sdc1 的分区。表示对新添加的磁盘的分区已经成功</p> <h3 id="创建物理卷">创建物理卷</h3> <pre><code class="highlight-chroma"><span class="highlight-line"><span class="highlight cl">pvcreate -ff -y /dev/sdc1 </span></span></code></pre> <p>如出现错误提示:</p> <p><img src="https://ld246.com/images/img-loading.svg" alt="图片.png" data-src="https:// 3logfile.com/file/2022/11/%E5%9B%BE%E7%89%87-6vlLcU7.png?imageView2/2/interlace/1/ ormat/jpg"></p> <p>执行下面的动作:</p> <h4 id="错误应对方法">错误应对方法</h4> <p>1、导致问题的原因是添加的磁盘是在另一个虚拟机中新建的,已经有了分区表,现在的虚拟机 不能识别磁盘的分区表,运行 parted 命令重做分区表,中途需要输入三次命令。</p> <p><img src="https://ld246.com/images/img-loading.svg" alt="图片.png" data-src="https:// 3logfile.com/file/2022/11/%E5%9B%BE%E7%89%87-NJ19tCA.png?imageView2/2/interlace/1/ ormat/jpg"><br> 2、创建成功</p> <p><img src="https://ld246.com/images/img-loading.svg" alt="图片.png" data-src="https:// 3logfile.com/file/2022/11/%E5%9B%BE%E7%89%87-CpBKYA5.png?imageView2/2/interlace/1 format/jpg"></p> <h3 id="添加物理卷到-逻辑卷">添加物理卷到 逻辑卷</h3> <p>1、查看当前的卷组 名称</p>

<p><img src="https://ld246.com/images/img-loading.svg" alt="图片.png" data-src="https:// 3logfile.com/file/2022/11/%E5%9B%BE%E7%89%87-CA6kgo7.png?imageView2/2/interlace/1 format/jpg"></p>

<p>2、物理卷添加到逻辑卷组</p>

<p><img src="https://ld246.com/images/img-loading.svg" alt="图片.png" data-src="https:// 3logfile.com/file/2022/11/%E5%9B%BE%E7%89%87-r3o7CGw.png?imageView2/2/interlace/1 format/jpg"> $\langle p \rangle$ 

<h3 id="扩容根目录">扩容根目录</h3>

<pre><code class="highlight-chroma"><span class="highlight-line"><span class="highlight cl">lvextend -L +9G /dev/centos/root

</span></span></code></pre>

<p><img src="https://ld246.com/images/img-loading.svg" alt="图片.png" data-src="https:// 3logfile.com/file/2022/11/%E5%9B%BE%E7%89%87-nuUvhTP.png?imageView2/2/interlace/1 format/jpg"></p>

<h4 id="报错解决方法">报错解决方法</h4>

<p><img src="https://ld246.com/images/img-loading.svg" alt="图片.png" data-src="https:// 3logfile.com/file/2022/11/%E5%9B%BE%E7%89%87-XgC8ybV.png?imageView2/2/interlace/1 format/jpg"> $\langle p \rangle$ 

<p><img src="https://ld246.com/images/img-loading.svg" alt="图片.png" data-src="https:// 3logfile.com/file/2022/11/%E5%9B%BE%E7%89%87-ocAnQZs.png?imageView2/2/interlace/1 format/jpg"></p>

<p><img src="https://ld246.com/images/img-loading.svg" alt="图片.png" data-src="https:// 3logfile.com/file/2022/11/%E5%9B%BE%E7%89%87-RRxYf5i.png?imageView2/2/interlace/1/f rmat/jpg"></p>

<h3 id="扩展成功图片-png">扩展成功<img src="https://ld246.com/images/img-loading.svg" a t="图片.png" data-src="https://b3logfile.com/file/2022/11/%E5%9B%BE%E7%89%87-vdUuKK .png?imageView2/2/interlace/1/format/jpg"></h3>